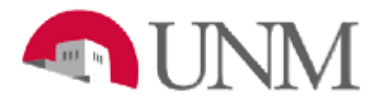

## **BRANCH CAMPUS**

## **HED REPORT OF ACTUALS**

Date Issued/Rev: 7/24/2017

**General Description:** This procedure lists the instructions to run the MyReports Branch Campus HED Report of Actuals Document.

**Responsible Manager:** Office of Planning, Budget and Analysis (OPBA)

**Running the MyReports Branch Campus HED Report of Actuals Document**

- 1. Log into myUNM
- 2. Click on the "MyReports" link in the UNM Business Applications section under Reporting
- 3. Log into "MyReports" using your NetID and Password

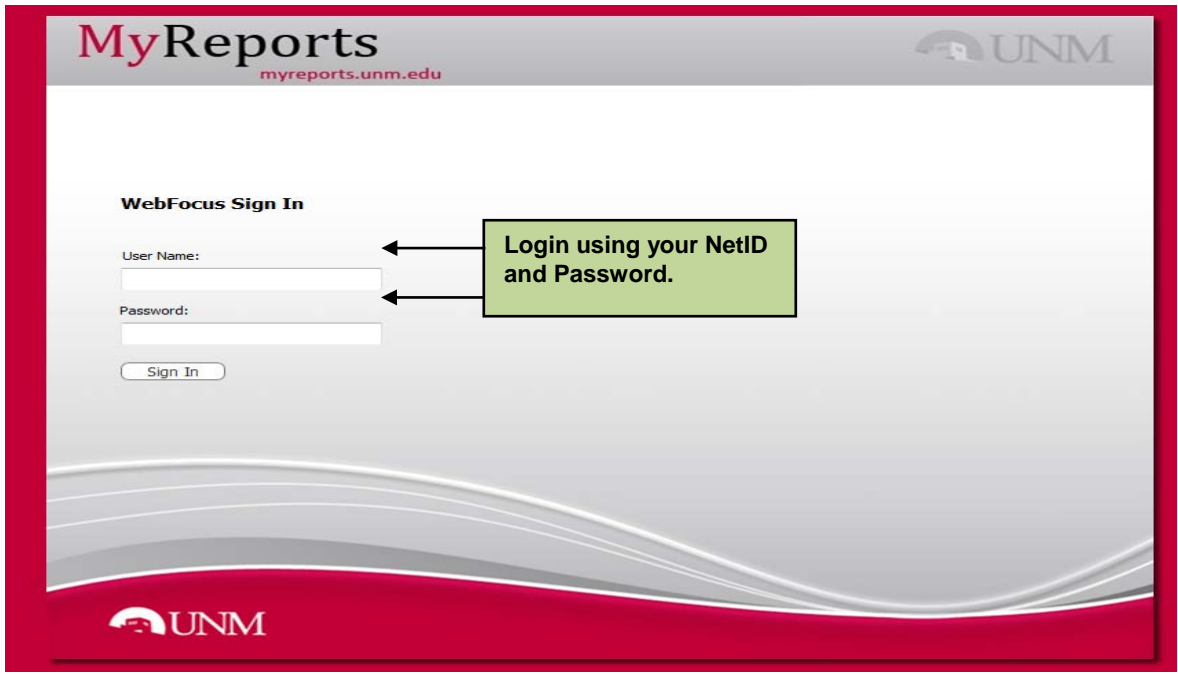

4. Click on the Portals tab

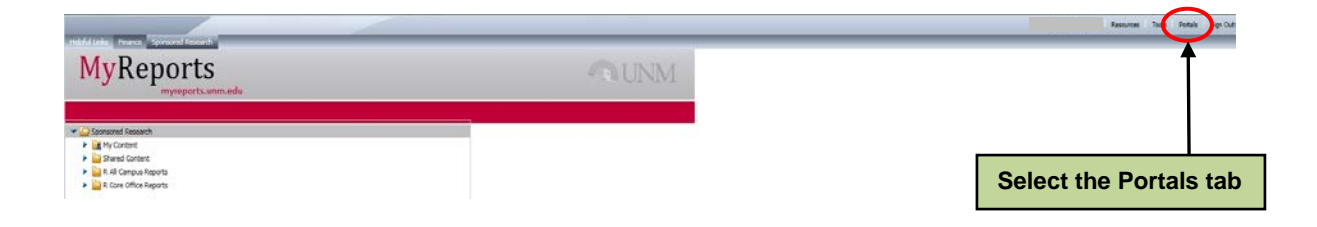

5. Double click on the OPBA Budget portal link

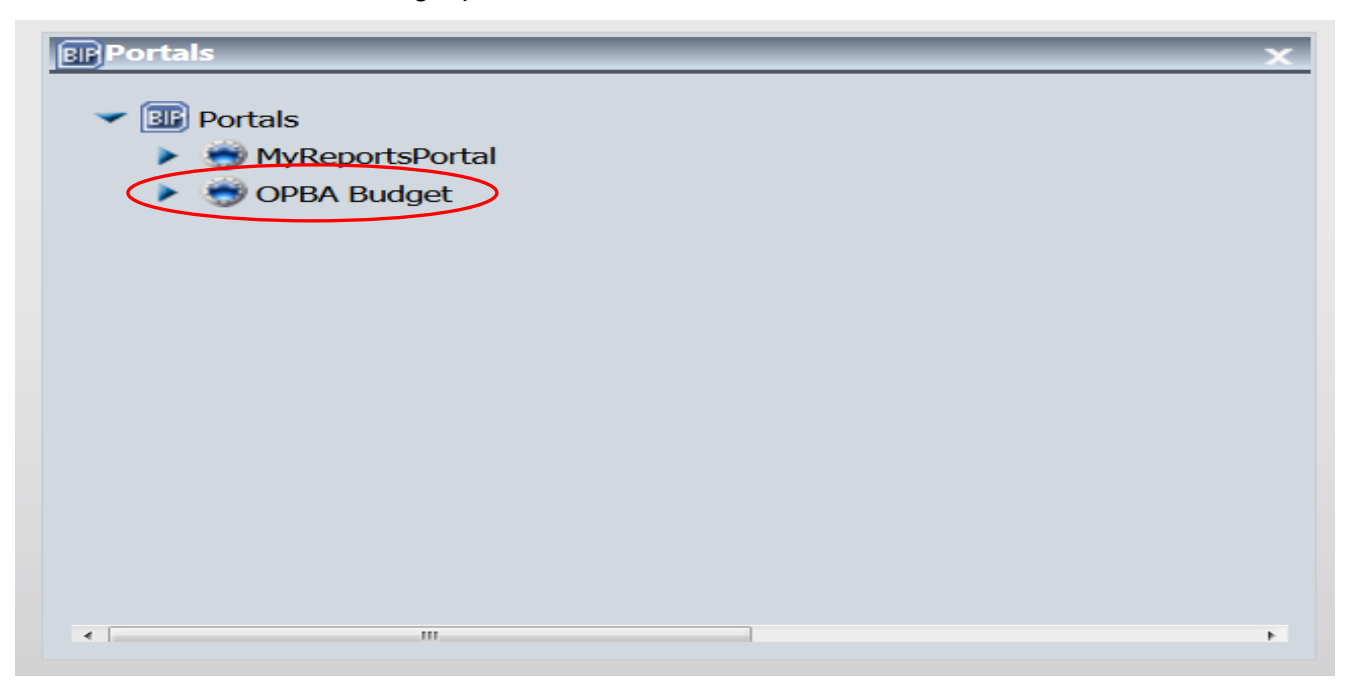

6. Select the report tab "HED Report of Actuals"

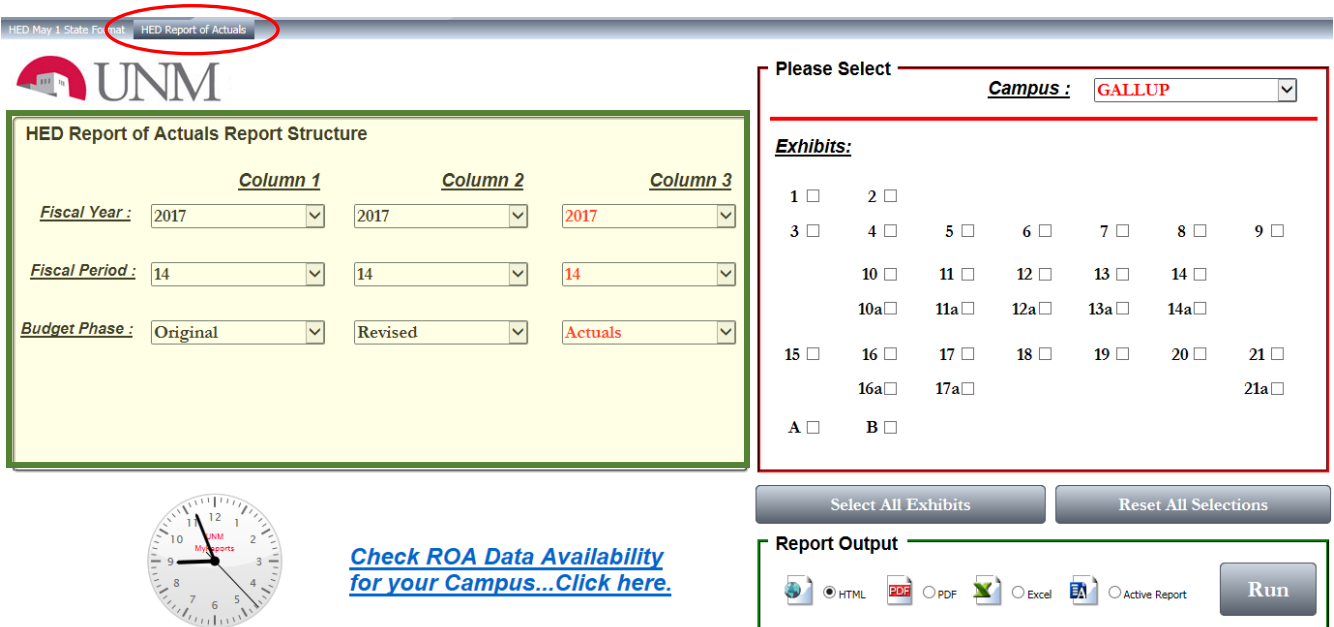

- 7. Select the "**HED Report of Actuals Report Structure**" using the drop down options
	- Fiscal Year: Column 1, Column 2, and Column 3 are the prior fiscal year (if the report is ran after June 30, 20xx)
- Fiscal Period: Column 1, Column 2, and Column 3 are period 14 (other fiscal periods can be selected for reporting purposes, however, for the final ROA, fiscal period 14 is used)
- Budget Phase: Column 1 is "Original", Column 2 is "Revised", and Column 3 is "Actuals"
- 8. Select the "**Campus**" from the drop down menu
	- Click on Gallup, Los Alamos, Taos or Valencia

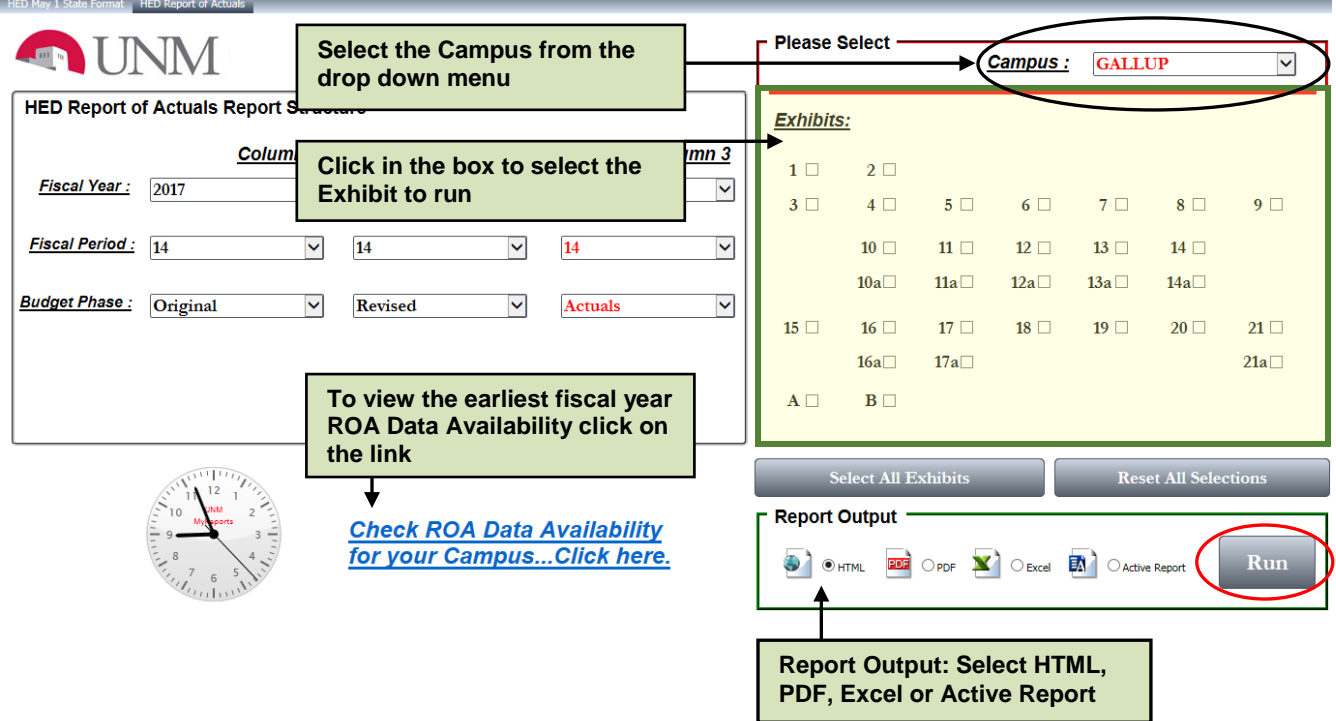

- 9. To run an "**Exhibit**", click in the box next to the exhibit number
	- Remember if the "**Select All Exhibits**" option is used, not all exhibits have data in them and will return zero records depending on the Report Output selection

10. Click on the radio button to select the "**Report Output**"

- HTML includes a link on the line item total amount which displays a Detail Report of the transactions that make up that total
- PDF displays the pdf only. To combine the pdf's into one document Adobe Acrobat Pro can be used
	- o Do not run all of the exhibits at one time unless the exhibits selected have data in them. If an exhibit is selected and no data is found, the report will return the no records found error message
- Excel exports the report in Excel format and can be used to further sort and categorize the fiscal year-end data
	- o Exhibits that are selected export into one Excel spreadsheet with each Exhibit on one tab (preferred HED format)
	- o Only Exhibits that contain data should be selected. If an exhibit is selected and no data is found the below error message will display (e.g., Branch Campuses do not have an Exhibit 21 and 21a)
	- o Deselect the exhibit causing this error when producing the reports

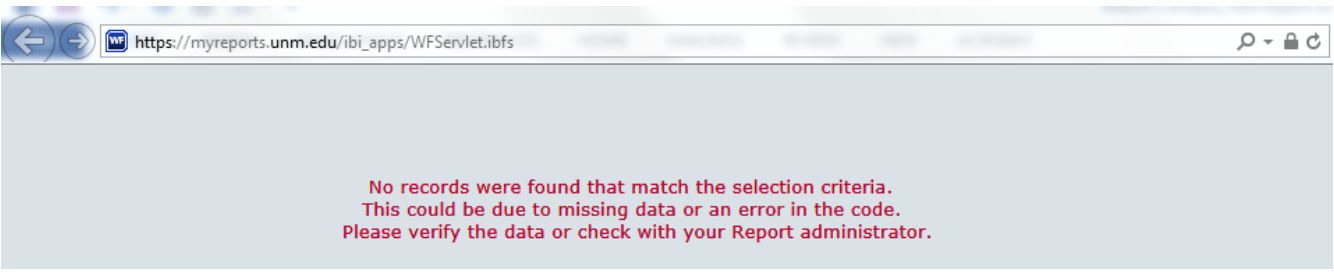

- Active Report produces a HTML file that allows for sort and filter options on each column by clicking on the down-arrow in the column header. The down-arrow opens a context menu of choices
- 11. The "**ROA Data Availability for your Campus…Click here**" link lists the earliest fiscal year for Report of Actuals Column Data Availability
- 12. Click on "Run"